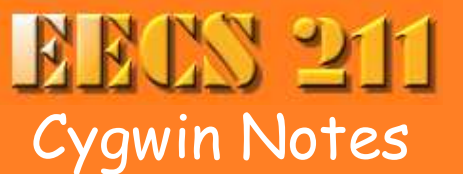

**Home** Class Info Links

**Lectures Newsgroup Assignmen** 

This course uses the gcc compiler and, to a lesser extent, the Unix or Linux environment, both for consistency, and to expose you to the platform used by many practitioners in computer science. Unix / Linux and gcc are available automatically on Linux and MacOS X machines, and Windows, using Cygwin. This page is about setting up Cygwin for Windows.

Cygwin is a Linux-like environment for Windows. It can be downloaded for free from http://www.cygwin.com. This is the environment that will be used to demonstrate things in class.

## **System requirements**

You need Windows XP or Vista. Like MacPorts, Cygwin comes with an installer that lets you get just the tools you need. For this course, you only need the Gnu C++ compiler and some standard tools, like CppUnit, which requires about 150 megabytes.

## **Installing Cygwin**

Cygwin is fairly simple to install. You first download a small installer program. Then you run this installer to download the Cygwin packages you need. The installer takes care of downloading and installing not only the files you ask for, but any files those files require.

The instructions below should get you going. If you'd like more information, see the Cygwin setup notes.

- Go to http://www.cygwin.com.
- Click on the icon that says "Install Cygwin Now."
- A dialog box will appear asking where you want to save the installer file setup.exe. Put it whereever you normally keep installer files. I recommend renaming it cygwin-setup.exe, so that you will recognize it if you want to run it again in the future.
- After the installer file has downloaded, run it. VISTA USERS: Run the setup program as Administrator. Right-click on the setup program icon and select "Run as Administrator".

When the installer asks how you want to get the Cygwin files, select the first option. This will download the files you pick and then install them automatically.

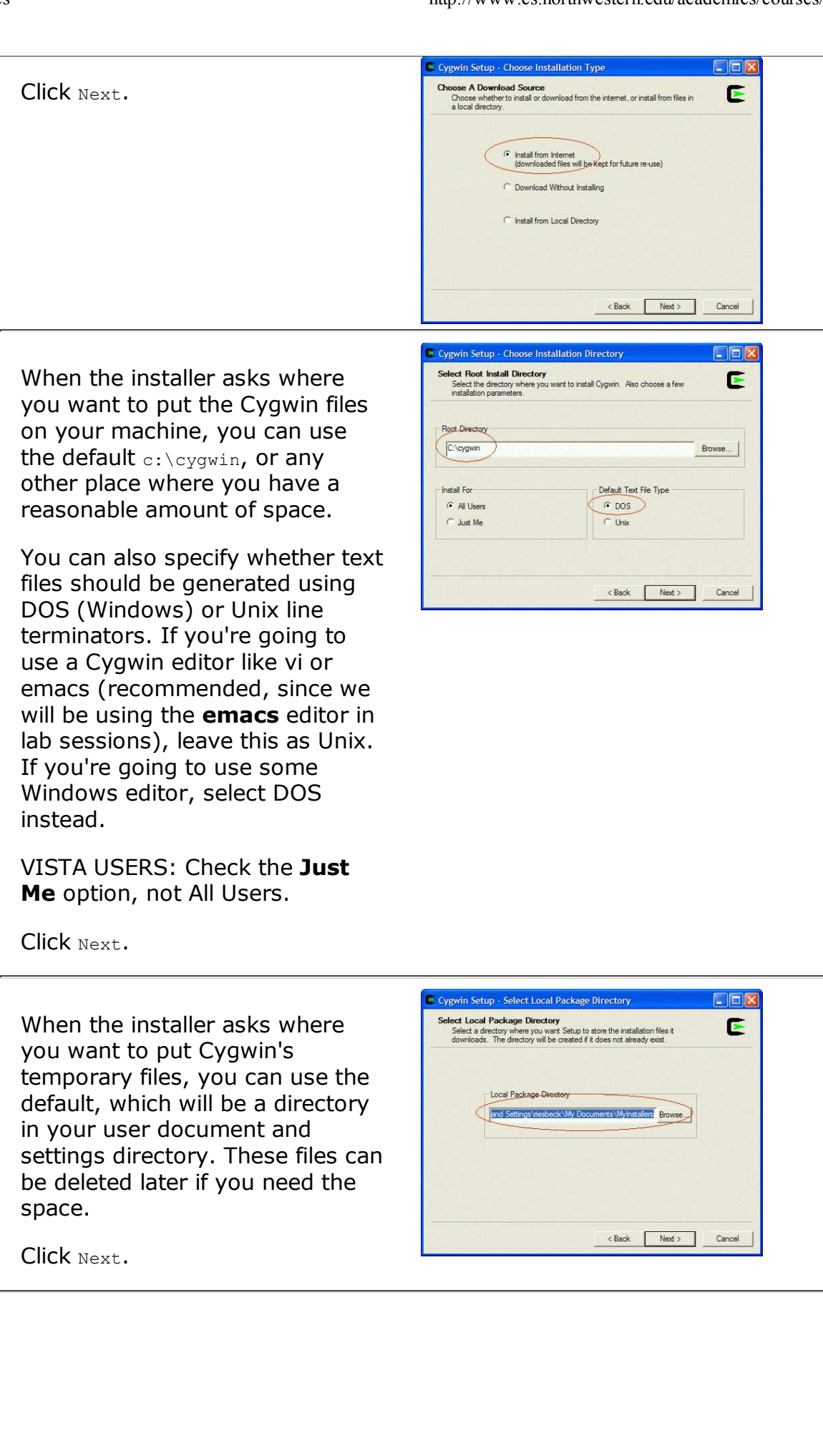

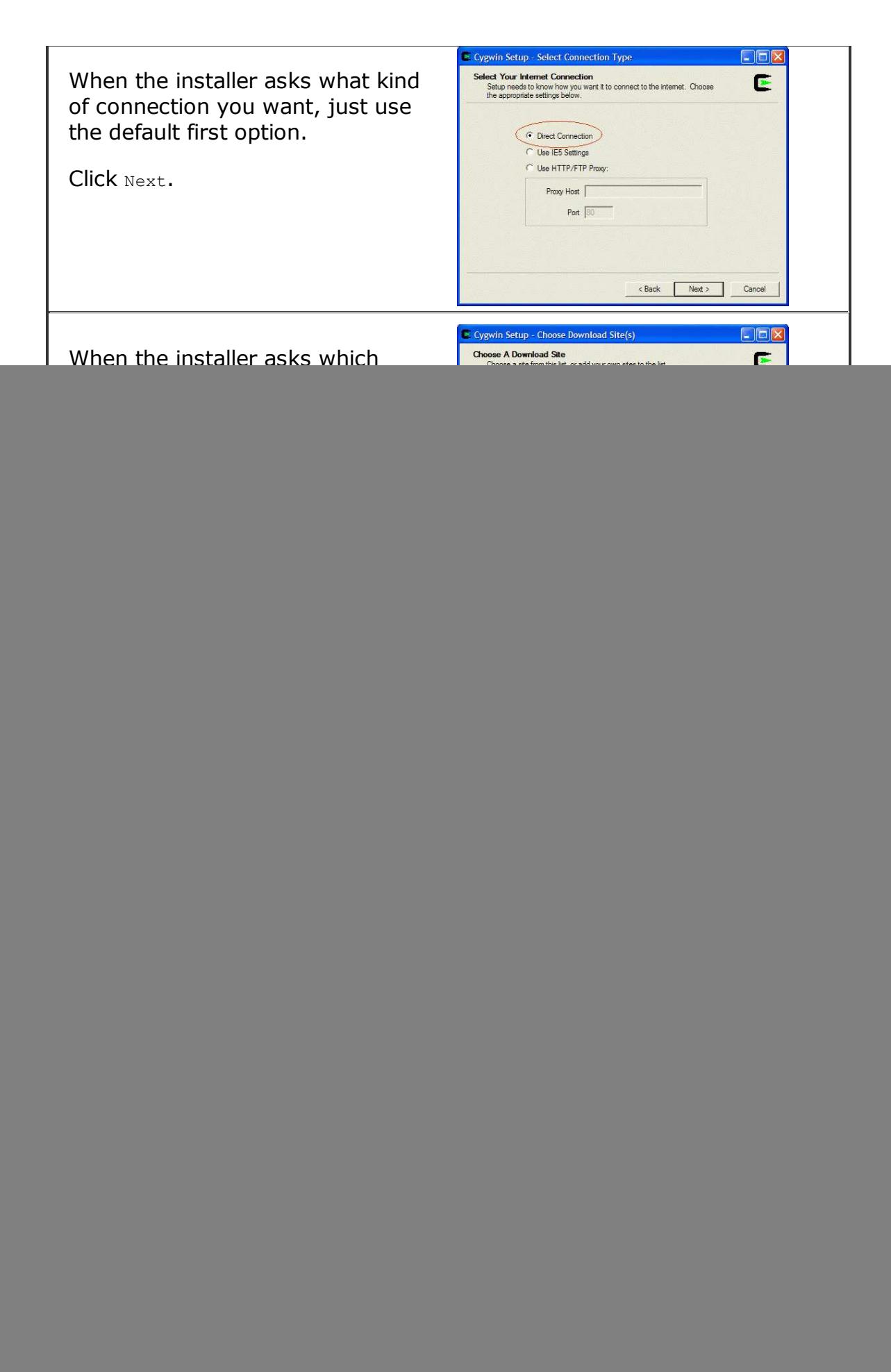

Click on the plus  $(+)$  sign to the left of Devel to view the development packages. Each package has a small icon with arrows in a circle. The default status is Skip, i.e., don't download. To select a package to download, click on the icon *once*. This selects the current stable release of that package.

Warning: Click just once to select a package. If you click again, you'll cycle through other options. This can cause other subpackages to be automatically selected. The installer does **not unselect** subpackage when you change the selection. Hence if you click multiple times you may end up downloading unnecessary, even inconsistent, packages. If you select the wrong thing by accident, I recommend cancelling and starting over.

![](_page_3_Picture_169.jpeg)

Packages are stored under categories. Here are the ones you need for this course and what category they appear under:

![](_page_3_Picture_170.jpeg)

Click Next.

![](_page_4_Picture_2.jpeg)

## **Creating a home directory**

Unix, and therefore Cygwin, starts you off in your "home" directory when you open the shell window. Cygwin by default will create a home directory for you inside the Cygwin directory, which can be a problem if you need to reinstall Cygwin later. Therefore, it's better to define a home directory in a safer place, such as your EECS 211 projects directory.

You do this by defining a **Windows** environment variable called HOME.

![](_page_4_Picture_142.jpeg)

L

![](_page_5_Picture_2.jpeg)

![](_page_5_Picture_3.jpeg)

![](_page_5_Picture_4.jpeg)